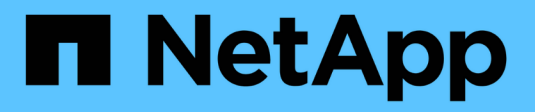

# **Manage hosts and clusters**

SANtricity 11.8

NetApp April 05, 2024

This PDF was generated from https://docs.netapp.com/us-en/e-series-santricity/sm-settings/changedefault-host-type.html on April 05, 2024. Always check docs.netapp.com for the latest.

# **Table of Contents**

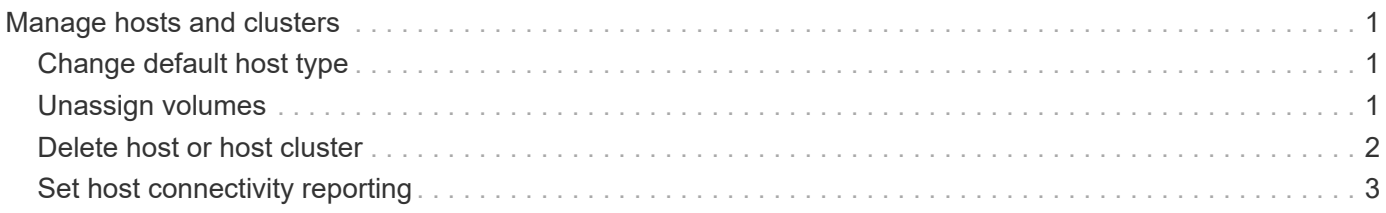

# <span id="page-2-0"></span>**Manage hosts and clusters**

## <span id="page-2-1"></span>**Change default host type**

Use the Change Default Host Operating System setting to change the default host type at the storage array level. Generally, you will change the default host type before you connect hosts to the storage array or when you connect additional hosts.

### **About this task**

Keep these guidelines in mind:

- If all of the hosts you plan to connect to the storage array have the same operating system (homogenous host environment), then change the host type to match the operating system.
- If there are hosts with different operating systems that you plan to connect to the storage array (heterogeneous host environment), change the host type to match the majority of the hosts' operating systems.

For example, if you are connecting eight different hosts to the storage array, and six of those hosts are running a Windows operating system, you must select Windows as the default host operating system type.

• If the majority of the connected hosts have a mix of different operating systems, change the host type to Factory Default.

For example, if you are connecting eight different hosts to the storage array, and two of those hosts are running a Windows operating system, three are running a VMware operating system, and another three are running a Linux operating system, you must select Factory Default as the default host operating system type.

### **Steps**

- 1. Select **Settings › System**.
- 2. Scroll down to **Additional Settings**, and then click **Change Default Host Operating System Type**.
- 3. Select the host operating system type that you want to use as the default.
- 4. Click **Change**.

### <span id="page-2-2"></span>**Unassign volumes**

Unassign volumes from hosts or host clusters if you no longer need I/O access to that volume from the host or host cluster.

### **About this task**

Keep these guidelines in mind when you unassign a volume:

- If you are removing the last assigned volume from a host cluster, and the host cluster also has hosts with specific assigned volumes, make sure that you remove or move those assignments before removing the last assignment for the host cluster.
- If a host cluster, a host, or a host port is assigned to a volume that is registered to the operating system, you must clear this registration before you can remove these nodes.

### **Steps**

- 1. Select **Storage › Hosts**.
- 2. Select the host or host cluster that you want to edit, and then click **Unassign Volumes**.

A dialog box appears that shows all the volumes that are currently assigned.

- 3. Select the check box next to each volume that you want to unassign or select the check box in the table header to select all volumes.
- 4. Click **Unassign**.

### **Results**

- The volumes that were unassigned are available for a new assignment.
- Until the changes are configured on the host, the volume is still recognized by the host operating system.

### <span id="page-3-0"></span>**Delete host or host cluster**

You can delete a host or host cluster.

### **About this task**

Keep these guidelines in mind when you delete a host or a host cluster:

- Any specific volume assignments are deleted, and the associated volumes are available for a new assignment.
- If the host is part of a host cluster that has its own specific assignments, the host cluster is unaffected. However, if the host is part of a host cluster that does not have any other assignments, the host cluster and any other associated hosts or host port identifiers inherit any default assignments.
- Any host port identifiers that were associated with the host become undefined.

### **Steps**

- 1. Select **Storage › Hosts**.
- 2. Select the host or host cluster that you want to delete, and then click **Delete**.

The confirmation dialog box appears.

3. Confirm that you want to perform the operation, and then click **Delete**.

#### **Results**

If you deleted a host, the system performs the following actions:

- Deletes the host and, if applicable, removes it from the host cluster.
- Removes access to any assigned volumes.
- Returns the associated volumes to an unassigned state.
- Returns any host port identifiers associated with the host to an unassociated state.

If you deleted a host cluster, the system performs the following actions:

- Deletes the host cluster and its associated hosts (if any).
- Removes access to any assigned volumes.
- Returns the associated volumes to an unassigned state.
- Returns any host port identifiers associated with the hosts to an unassociated state.

# <span id="page-4-0"></span>**Set host connectivity reporting**

You can enable host connectivity reporting so the storage array continuously monitors the connection between the controllers and the configured hosts, and then alerts you if the connection is disrupted. This feature is enabled by default.

### **About this task**

If you disable host connectivity reporting, the system no longer monitors connectivity or multipath driver issues with a host connected to the storage array.

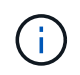

Disabling host connectivity reporting also disables automatic load balancing, which monitors and balances controller resource utilization.

### **Steps**

- 1. Select **Settings › System**.
- 2. Scroll down to **Additional Settings**, and then click **Enable/Disable Host Connectivity Reporting**.

The text below this option indicates whether it is currently enabled or disabled.

A confirmation dialog box opens.

3. Click **Yes** to continue.

By selecting this option, you toggle the feature between enabled/disabled.

### **Copyright information**

Copyright © 2024 NetApp, Inc. All Rights Reserved. Printed in the U.S. No part of this document covered by copyright may be reproduced in any form or by any means—graphic, electronic, or mechanical, including photocopying, recording, taping, or storage in an electronic retrieval system—without prior written permission of the copyright owner.

Software derived from copyrighted NetApp material is subject to the following license and disclaimer:

THIS SOFTWARE IS PROVIDED BY NETAPP "AS IS" AND WITHOUT ANY EXPRESS OR IMPLIED WARRANTIES, INCLUDING, BUT NOT LIMITED TO, THE IMPLIED WARRANTIES OF MERCHANTABILITY AND FITNESS FOR A PARTICULAR PURPOSE, WHICH ARE HEREBY DISCLAIMED. IN NO EVENT SHALL NETAPP BE LIABLE FOR ANY DIRECT, INDIRECT, INCIDENTAL, SPECIAL, EXEMPLARY, OR CONSEQUENTIAL DAMAGES (INCLUDING, BUT NOT LIMITED TO, PROCUREMENT OF SUBSTITUTE GOODS OR SERVICES; LOSS OF USE, DATA, OR PROFITS; OR BUSINESS INTERRUPTION) HOWEVER CAUSED AND ON ANY THEORY OF LIABILITY, WHETHER IN CONTRACT, STRICT LIABILITY, OR TORT (INCLUDING NEGLIGENCE OR OTHERWISE) ARISING IN ANY WAY OUT OF THE USE OF THIS SOFTWARE, EVEN IF ADVISED OF THE POSSIBILITY OF SUCH DAMAGE.

NetApp reserves the right to change any products described herein at any time, and without notice. NetApp assumes no responsibility or liability arising from the use of products described herein, except as expressly agreed to in writing by NetApp. The use or purchase of this product does not convey a license under any patent rights, trademark rights, or any other intellectual property rights of NetApp.

The product described in this manual may be protected by one or more U.S. patents, foreign patents, or pending applications.

LIMITED RIGHTS LEGEND: Use, duplication, or disclosure by the government is subject to restrictions as set forth in subparagraph (b)(3) of the Rights in Technical Data -Noncommercial Items at DFARS 252.227-7013 (FEB 2014) and FAR 52.227-19 (DEC 2007).

Data contained herein pertains to a commercial product and/or commercial service (as defined in FAR 2.101) and is proprietary to NetApp, Inc. All NetApp technical data and computer software provided under this Agreement is commercial in nature and developed solely at private expense. The U.S. Government has a nonexclusive, non-transferrable, nonsublicensable, worldwide, limited irrevocable license to use the Data only in connection with and in support of the U.S. Government contract under which the Data was delivered. Except as provided herein, the Data may not be used, disclosed, reproduced, modified, performed, or displayed without the prior written approval of NetApp, Inc. United States Government license rights for the Department of Defense are limited to those rights identified in DFARS clause 252.227-7015(b) (FEB 2014).

#### **Trademark information**

NETAPP, the NETAPP logo, and the marks listed at<http://www.netapp.com/TM>are trademarks of NetApp, Inc. Other company and product names may be trademarks of their respective owners.